Design e struttura di una App Modern UI generata dal Framework:

www.apps4windows8.it

### Struttura progetto:

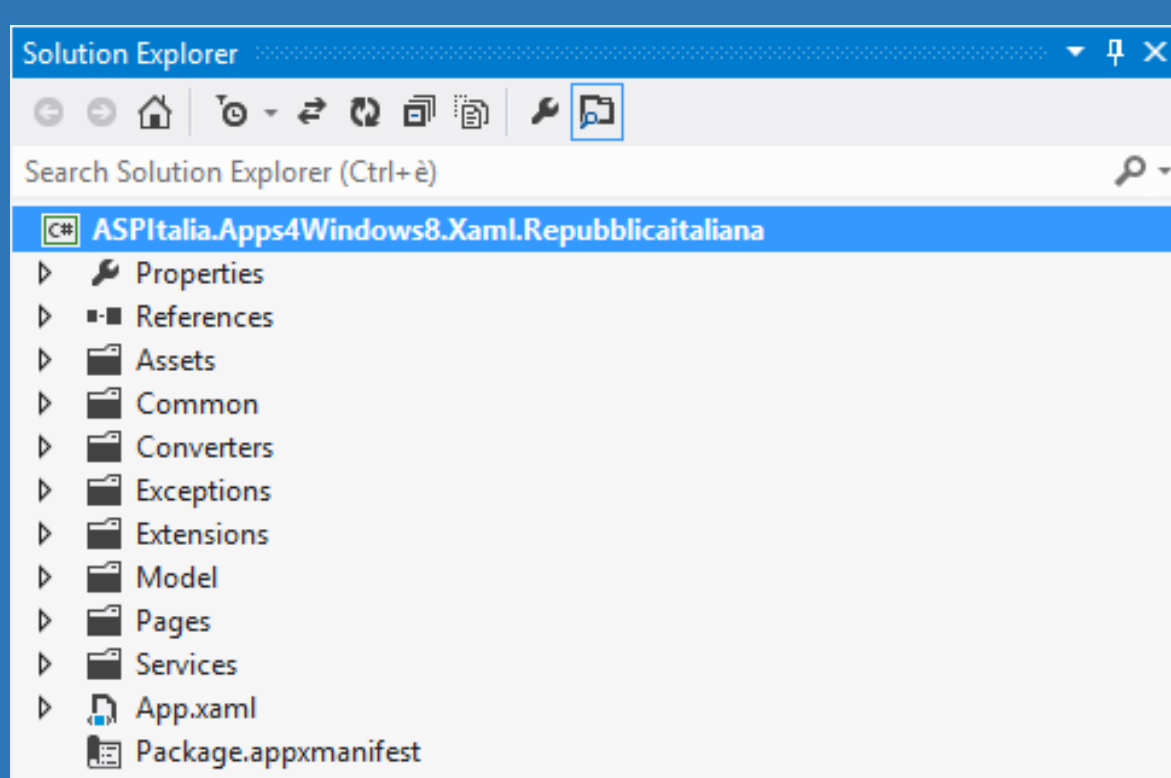

## File importanti:

CustomStyles.xaml ( inside *Assets* folder )

Package.appxmanifest

Autogenerated.cs(inside *Services* folder)

Questi sono gli unici i cui cambi dipendono dalla scelta dell'utente

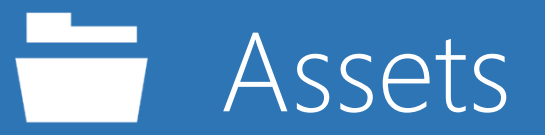

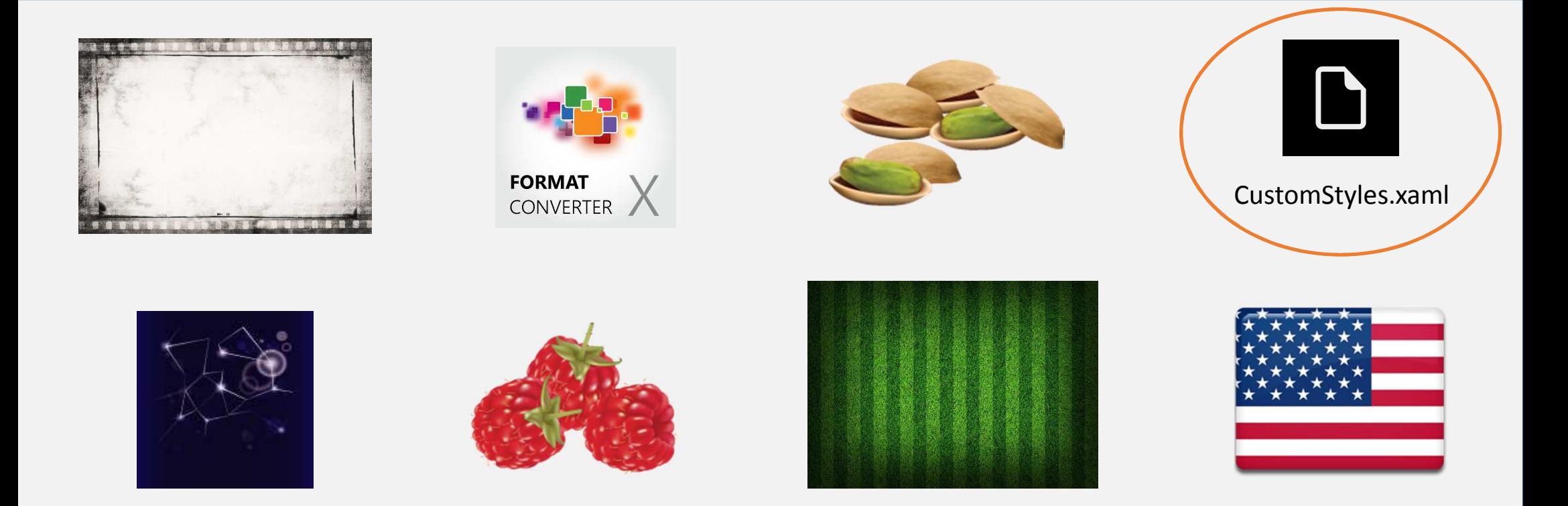

## Contiene le risorse grafiche e le informazioni sullo stile

# CustomStyles.xaml

### Contiene dichiarazioni tipo:

<x:String x:Key="AppName">Repubblica Italiana RSS Unofficial</x:String> <SolidColorBrush x:Key="ApplicationPageBackgroundBrush" Color="#555555" /> <SolidColorBrush x:Key="TitleForegroundBrush" Color="White" /> <SolidColorBrush x:Key="ListViewItemPlaceholderBackgroundBrush" Color="#FF242522" /> <SolidColorBrush x:Key="ListViewItemOverlayBackgroundBrush" Color="#B2242522" /> <SolidColorBrush x:Key="ListViewItemOverlayForegroundBrush" Color="#FFFFFFFF" /> <SolidColorBrush x:Key="ListViewItemSelectedBackgroundBrush" Color="#FF000000" />

### Specificano il nome dell'app e alcuni colori

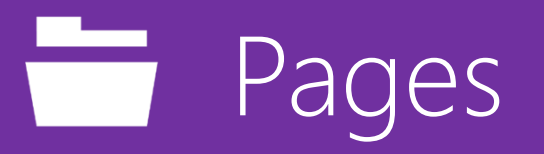

Questa cartella contiene le Pagine e gli UserControls. Ogni elemento è composto da un file XAML e uno .cs (C#):

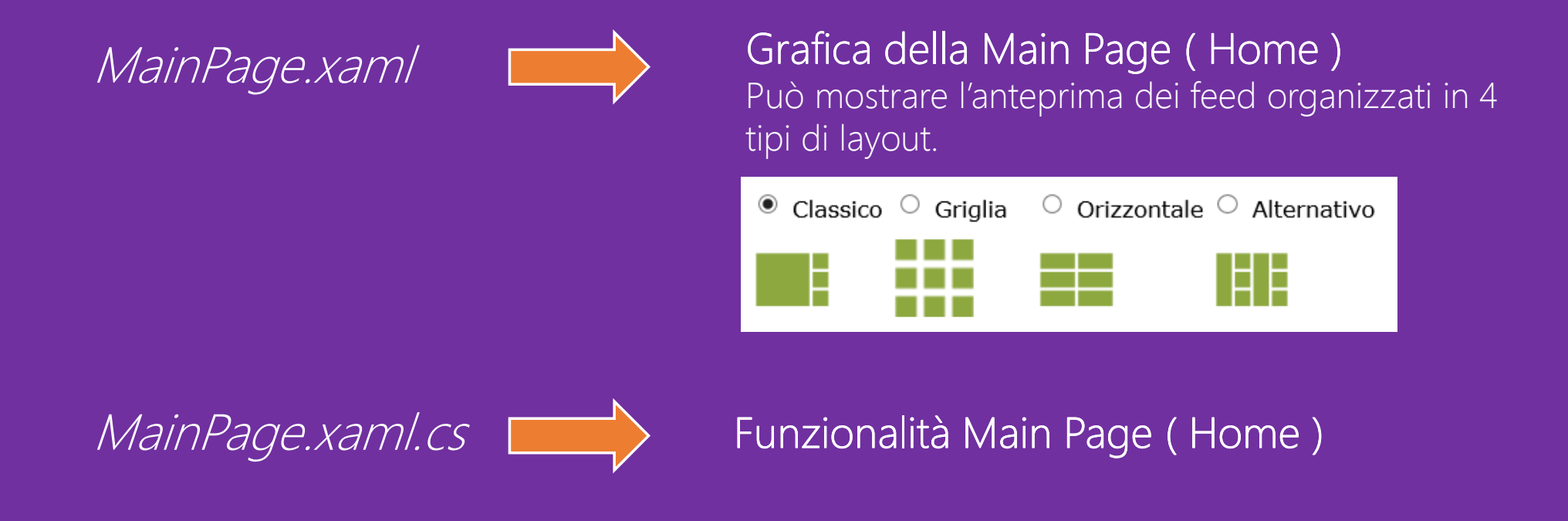

### MainPage con layout «Griglia»

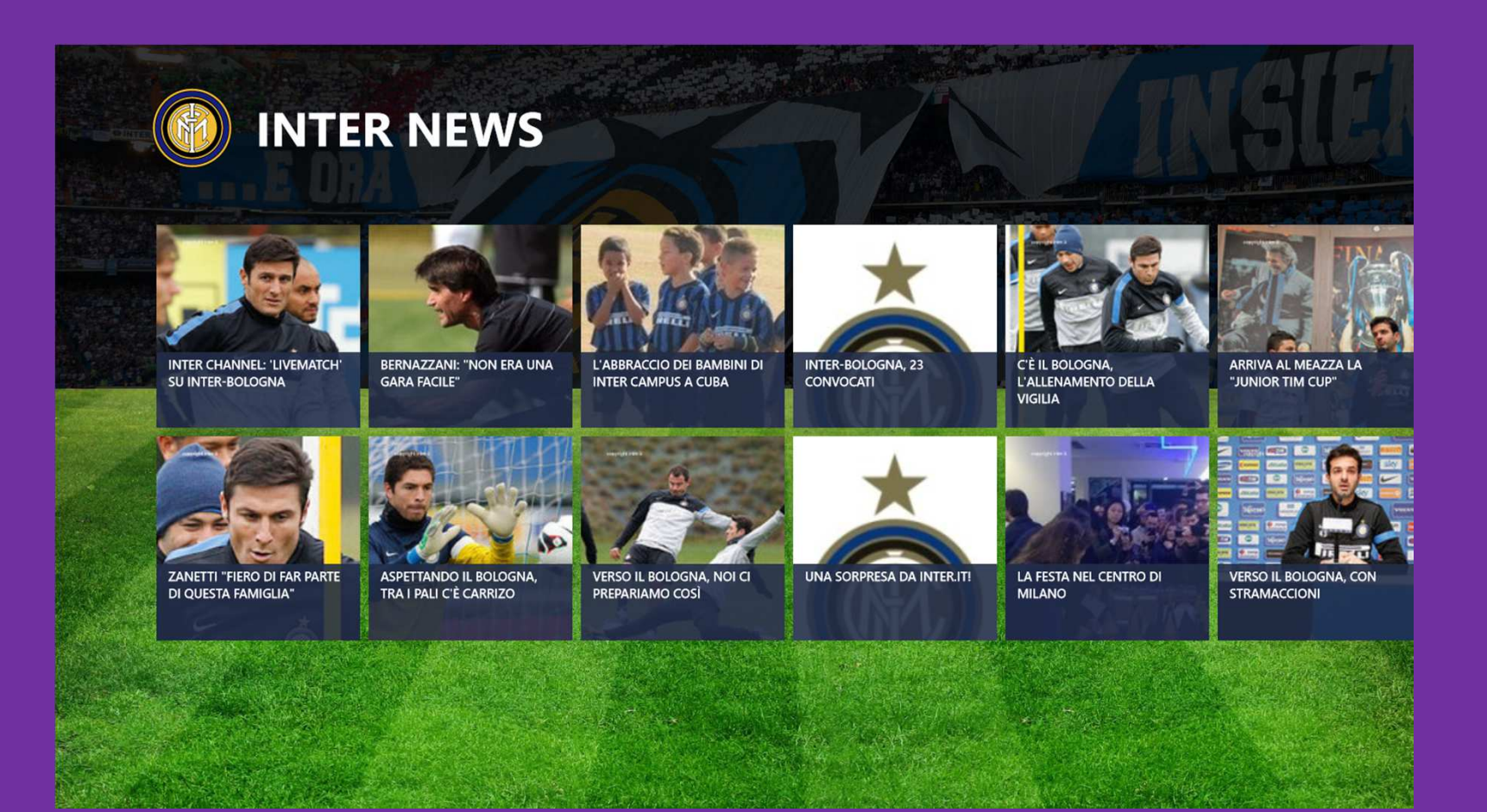

Pages $\sqrt{2}$ 

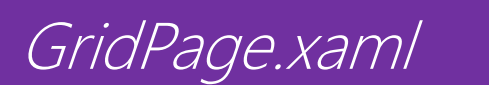

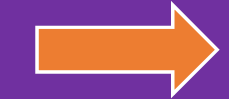

#### Grafica Pagina

 Può mostrare i dettagli dei feed in 3 tipi di layout: Griglia, Photogallery and Videogallery

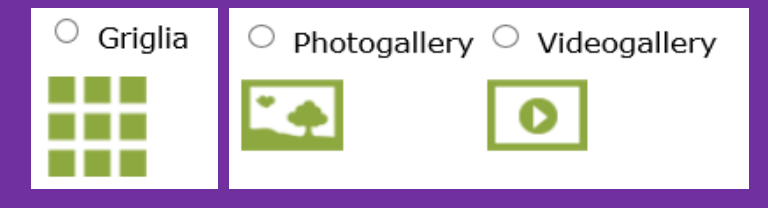

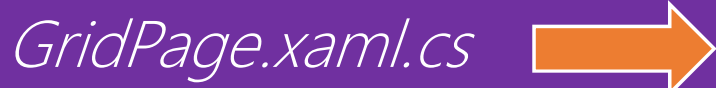

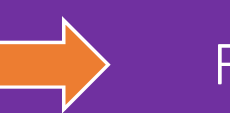

Funzionalità Pagina

### GridPage con layout «PhotoGallery»

### $\odot$  Sport

Udinese-Roma 1-1, i giallorossi si allontanano dalla Champions

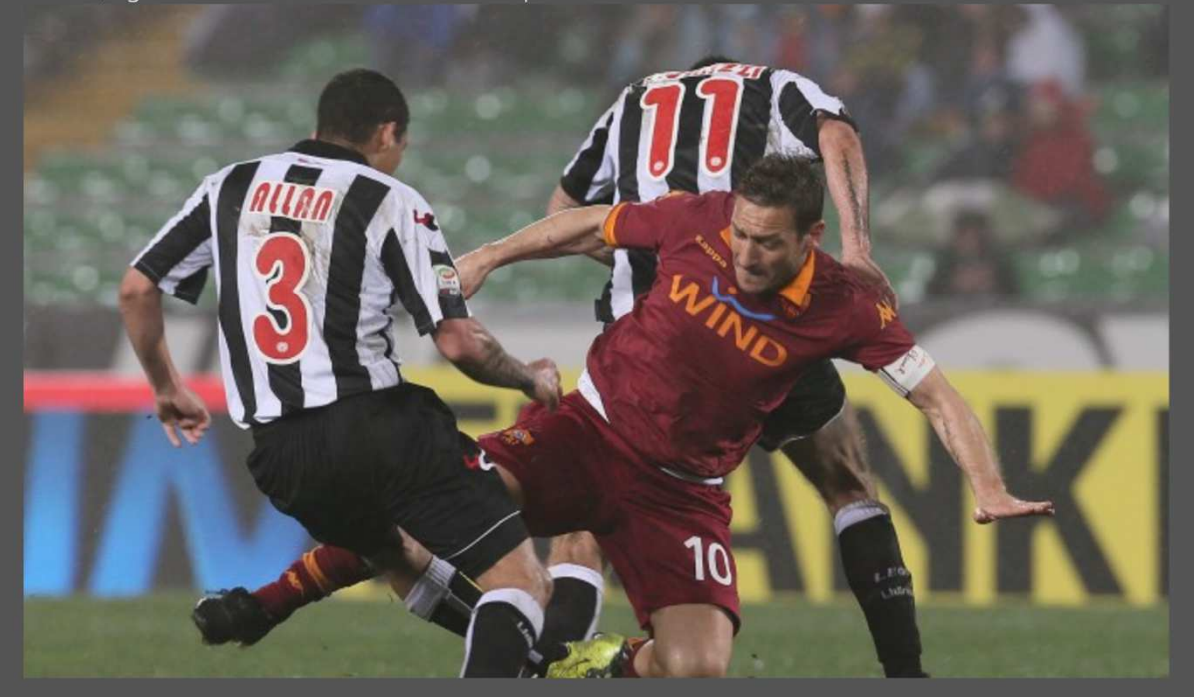

Pages $\sqrt{2}$ 

NewsGridPage.xaml

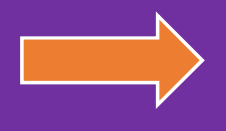

Grafica Pagina Può mostrare i dettagli dei feed con layout Articoli

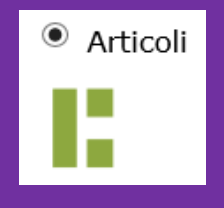

NewsGridPage.xaml.cs

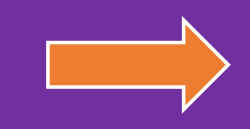

**Funzionalità Pagina** 

### NewsGridPage ( layout «Articoli» )

#### Mixed Metal :: Gold skirt & Silver mirrored clutch

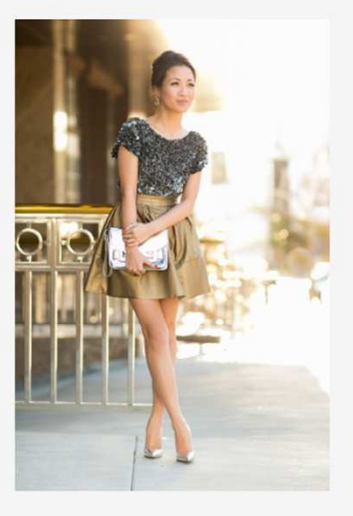

Happy Friday everyone!

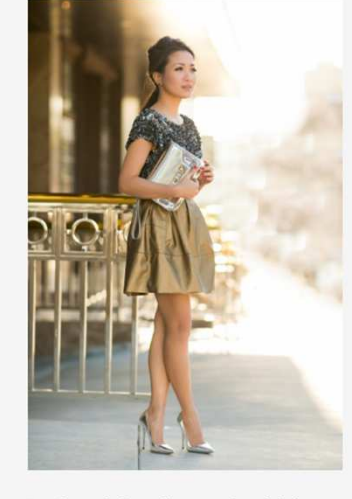

I've heard that silver and gold do not mix. But with women experimenting more with layering jewelry, I wanted to extend the concept of mixed metal to an outfit. And my mirrored clutch helped ignite this desire. Even though its dominate color is silver, it has two gold concave pyramids. Using the

clutch as the centerpiece of my inspiration board, I paired it with icy tones on top, warm hues at the bottom, and reconnected the accessories with silver pumps.

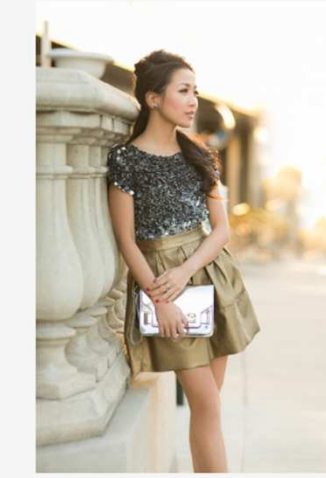

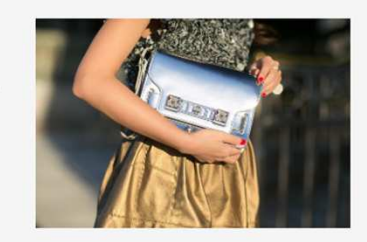

The beauty of a mirrored item is that at certain angles, it somewhat reflects whatever color it sees. We were able tc capture the blue color of the sky that bounced off of the clutch. Mystery Mar was very excited. And I used it as a reflector and chased him around.

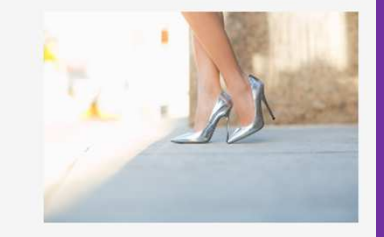

Pages $\overline{\phantom{0}}$ 

ListPage.xaml

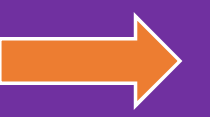

Grafica Pagina Può mostrare i dettagli dei feed con un layout ad albero (Treeview)

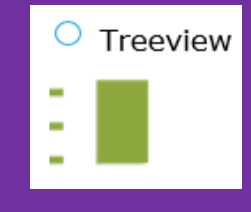

ListPage.xaml.cs Funzionalità Pagina

### ListPage ( layout «TreeView» )

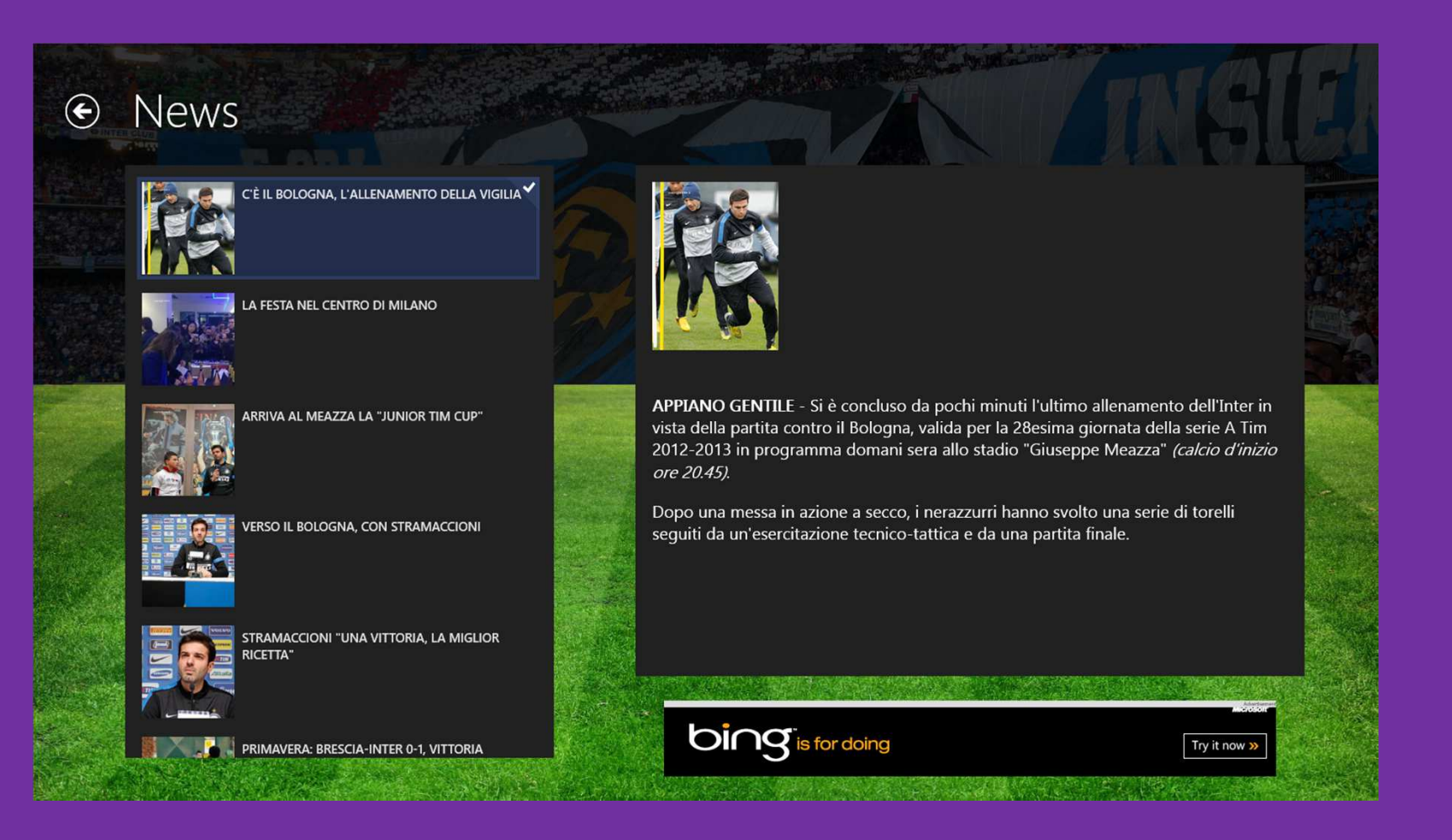

Pages $\overline{\phantom{0}}$ 

AboutPane.xaml

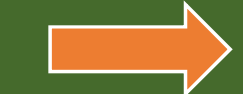

### Grafica UserControl

 Contiene la descrizione che appare quando un utente accede alle Impostazioni attraverso la charm bar e tappa su Informazioni

 $\odot$  Informazioni

#### Supporto

Se hai problemi, contattaci usando il

Contattaci

#### Informazioni

Corriere Della Sera news è stata sviluppata da Academic Club apps

Versione

Versione 1.0.0

AboutPane.xaml.cs

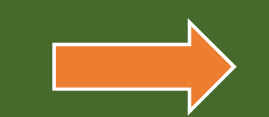

### Funzionalità UserControl

Pages $\sqrt{2}$ 

OptionsPane.xaml

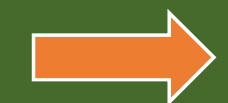

### Grafica UserControl

Contiene la descrizione che appare quando un utente accede alle Impostazioni attraverso la charm bar e tappa su Opzioni

← Opzioni

Le opzioni disponibili in questa pagina ti consentono di personalizzare l'aspetto dell'applicazione. Per tua comodità, queste impostazioni sono salvate nel tuo roaming profile e ti seguono quando installi l'app su un altro device.

**Dimensione carattere** 

Abc Abc Abc

OptionsPane.xaml.cs

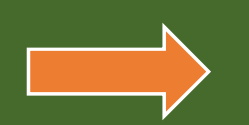

### Funzionalità UserControl

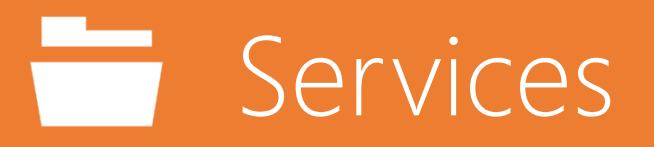

Contiene le classi di servizio («service classes») che aiutano le pagine viste precedentemente a caricare le informazioni e a gestirle

Questa cartella contiene l'unico file che cambia a seconda delle scelte dell'utente durante l'uso del Framework.(Senza considerare StandardStyles.xamle il manifesto del pacchetto («package manifest»))

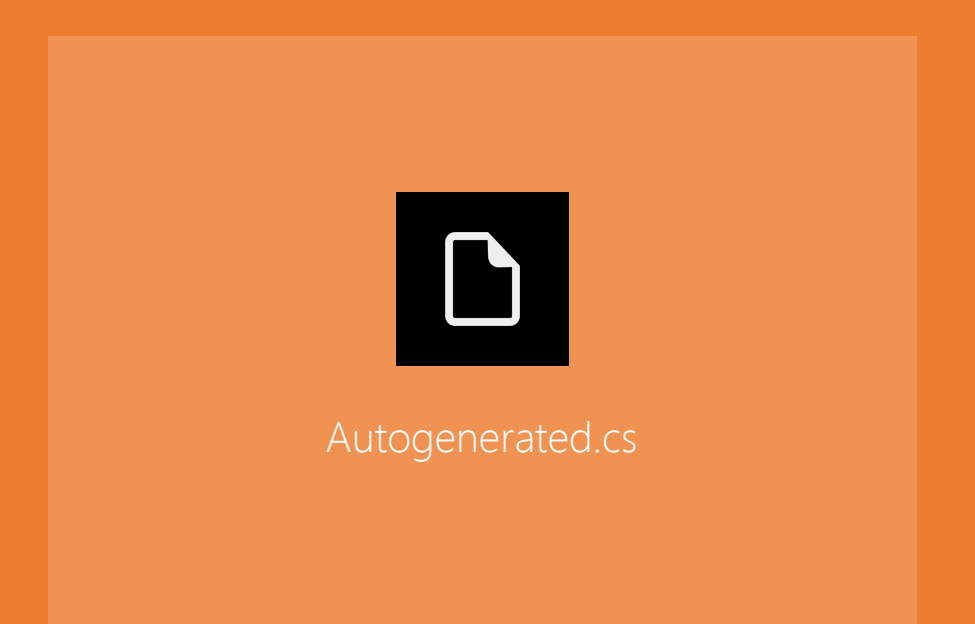

# Autogenerated.cs

### Qui puoi cambiare nome, link e icone di default per ogni feed scelto...

```
// Sections definitions
private static Dictionary<SectionNames, ILoader> loaders = new
Dictionary<SectionNames, ILoader>{{SectionNames.Bari, new RemoteFeedLoader(new
Uri("http://xml.corriereobjects.it/rss/homepage_bari.xml"), IconTypeEnum.Restaurant)},{SectionNames.Salute, new RemoteFeedLoader(new
Uri("http://xml.corriereobjects.it/rss/salute.xml"), IconTypeEnum.Work)},{SectionNames.Scienze, new RemoteFeedLoader(new
Uri("http://xml.corriereobjects.it/rss/scienze.xml"), IconTypeEnum.Cinema)},};
```
# Autogenerated.cs

Qui puoi definire quali sezioni rendere visibili, che layout applicare per il dettaglio dei feed (terzo parametro), e che layout applicare per l'anteprima dei feed (quarto parametro).

```
// it defines the visible sections on the home page
private static Dictionary<SectionNames, Func<Section>> homeSections = new
Dictionary<SectionNames, Func<Section>>{{ SectionNames.Bari, () => new Section(SectionNames.Bari, "Bari", 
SectionTypeEnum.List, LayoutTypeEnum.Horizontal) },

{ SectionNames.Salute, () => new Section(SectionNames.Salute, "Salute", 
SectionTypeEnum.List, LayoutTypeEnum.Horizontal) },

{ SectionNames.Scienze, () => new Section(SectionNames.Scienze, "Scienze", 
SectionTypeEnum.PhotoGallery, LayoutTypeEnum.Horizontal) },
        };
```
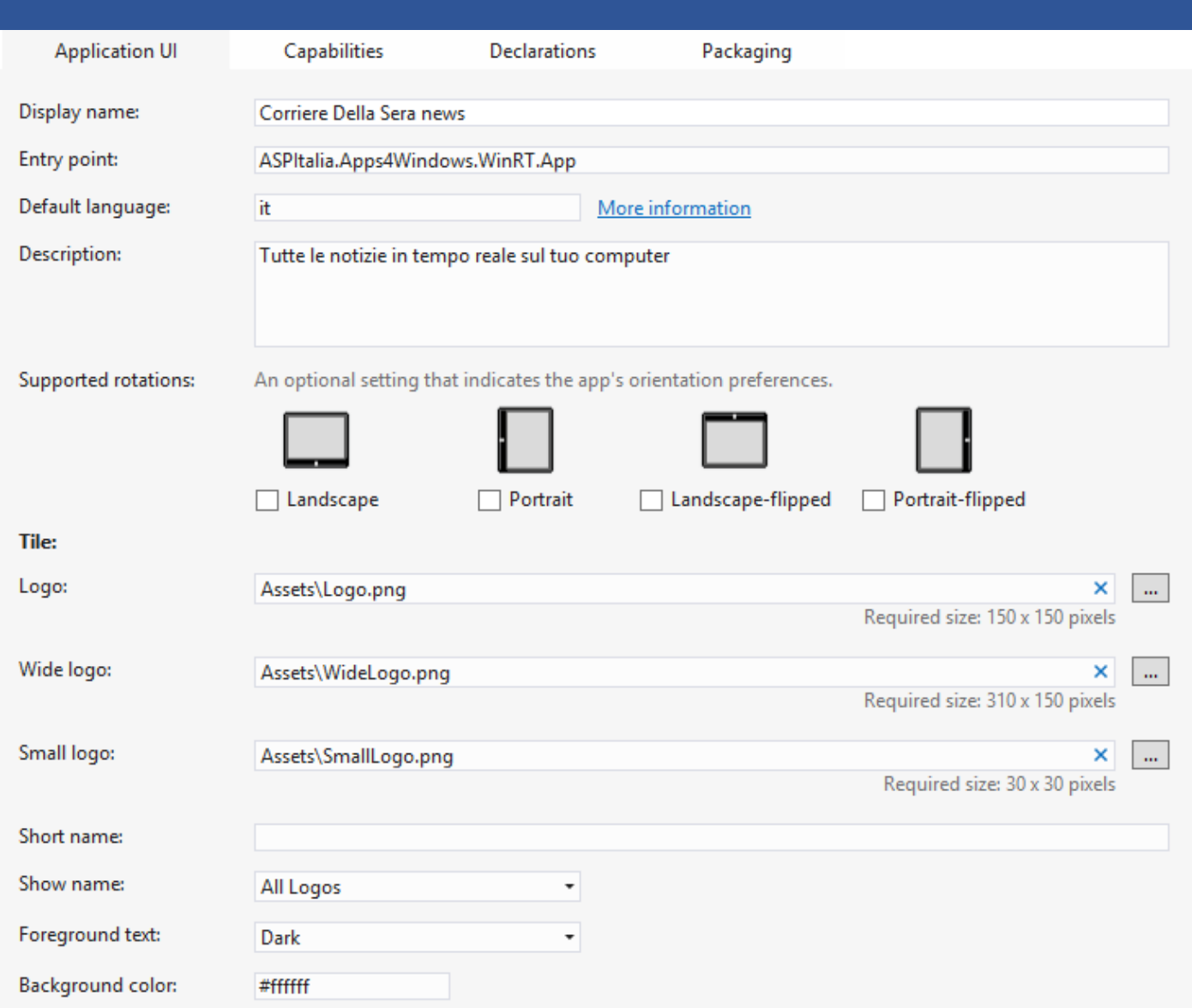

Contiene le informazioni generali circa l' App. Ti permette di cambiare la cartella di default per i loghi e di definire:

- $\triangleright$  *Short name*: nome «corto» dell'app
- Show name: specifica in quali loghi verrà visualizzato il nome dell'app
- > Foreground text. specifica il colore del testo nelle tiles
- Background color. specifica il colore di sfondo delle tiles

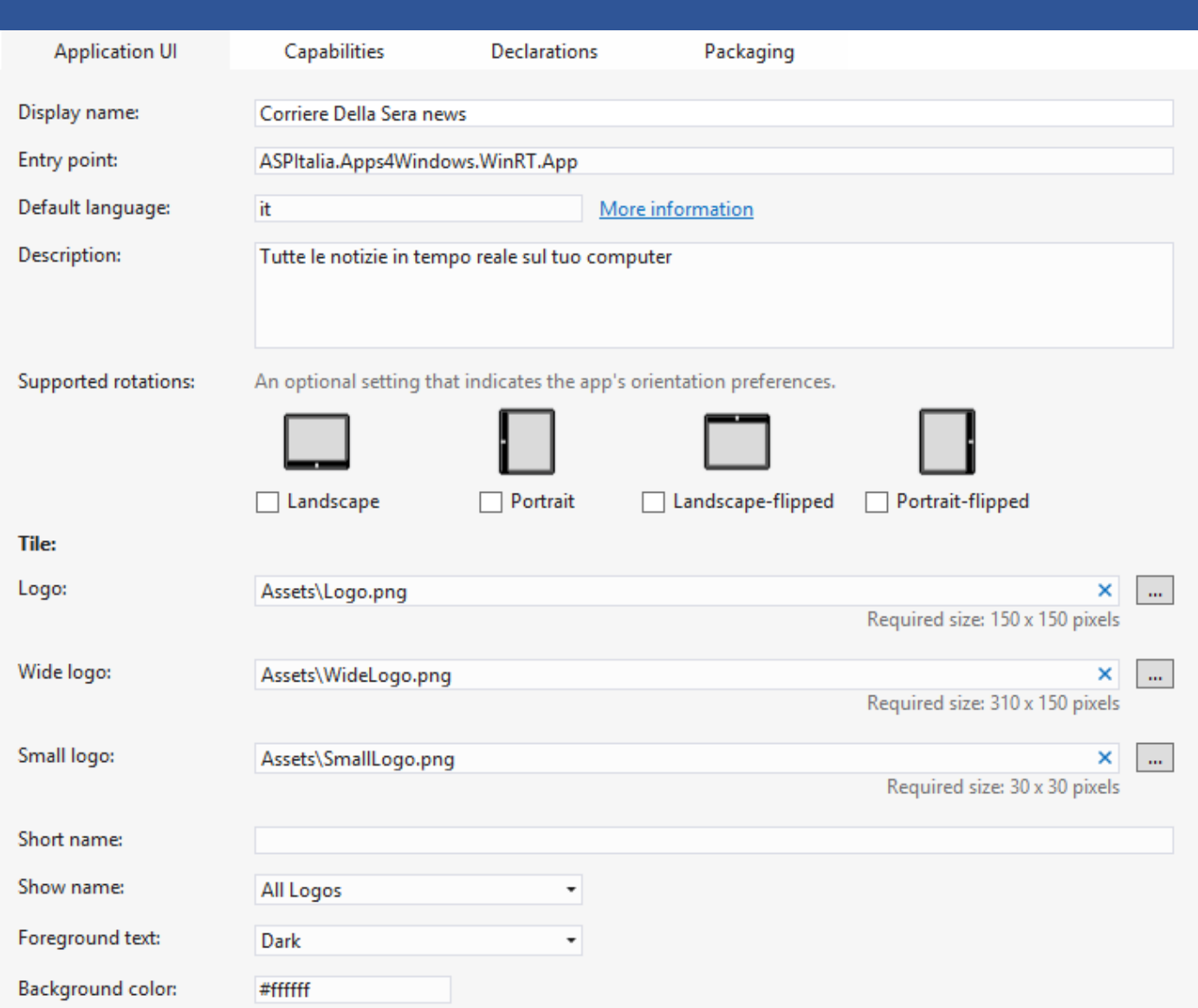

La Lingua di Default deve essere consistente con la lingua delle informazioni proveniente dai feed scelti (di tutti!)…

…altrimenti l'App non passerà la certificazione del Windows Store!

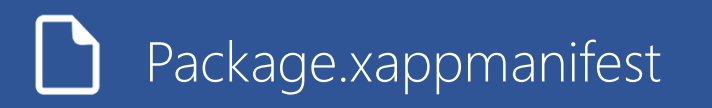

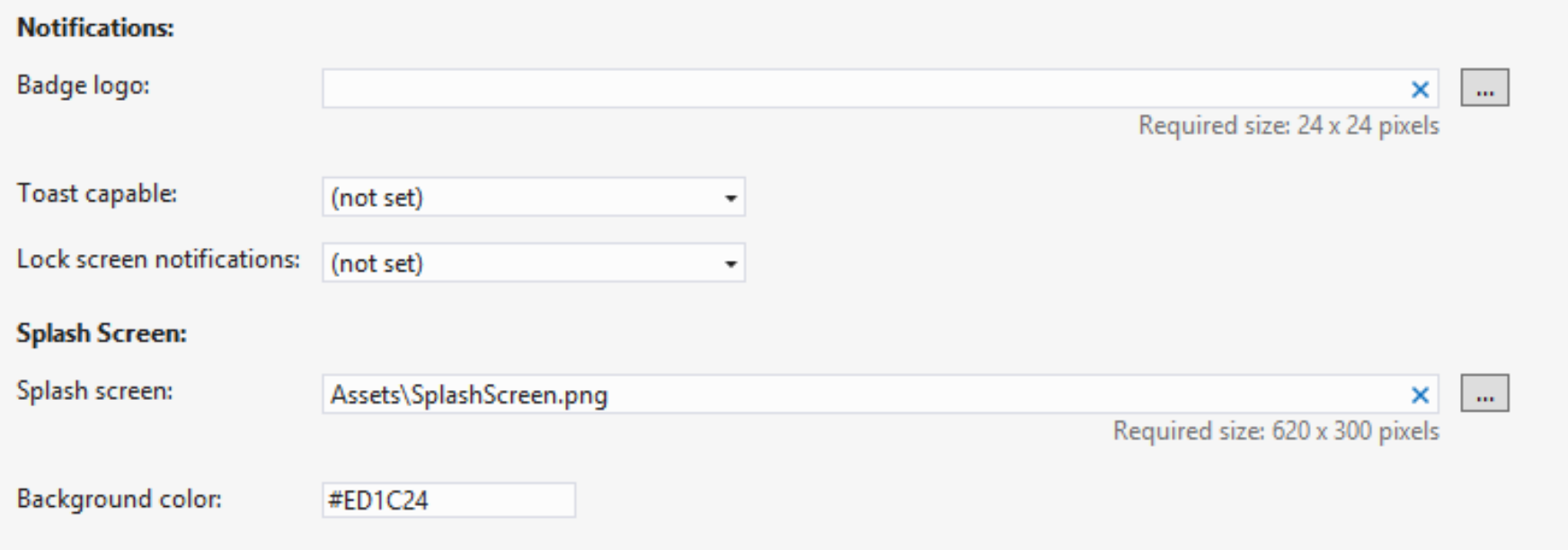

- Badge logo: Logo della schermata di blocco
- > Toast capable: Specifica se l'app può essere abilitata all'utilizzo di toast notifications<br>Nul sel sergen potifications Specifica se l'app può essere abilitata a mostrare informa:
- > Lock screen notifications. Specifica se l'app può essere abilitata a mostrare informazioni nella schermata di blocco<br>Na Galash screer: Logo della Splash Screen
- Splash screen: Logo dello Splash Screen<br>Nu Backaround solor Golore di sfondo dell
- *► Background color*: Colore di sfondo dello Splash Screen

Alcune feature devono essere specificate nella sezione Capabilities del Package Manifest, così l'App potrà essere autorizzata ad avere accesso a queste capabilities. Quando specifichi una feature in questa sezione, sarà automaticamente mostrata nel menù Autorizzazioni nelle Impostazioni.

**Application UI** Capabilities Use this page to specify system features or devices **Capabilities: Documents Library**  $\vert \ \ \vert$ **Enterprise Authentication**  $\sqrt{}$  Internet (Client) Internet (Client & Server) Location Microphone **Music Library Pictures Library** Private Networks (Client & Server) Proximity Removable Storage **Shared User Certificates Videos Library** Webcam

#### **Available Declarations:**

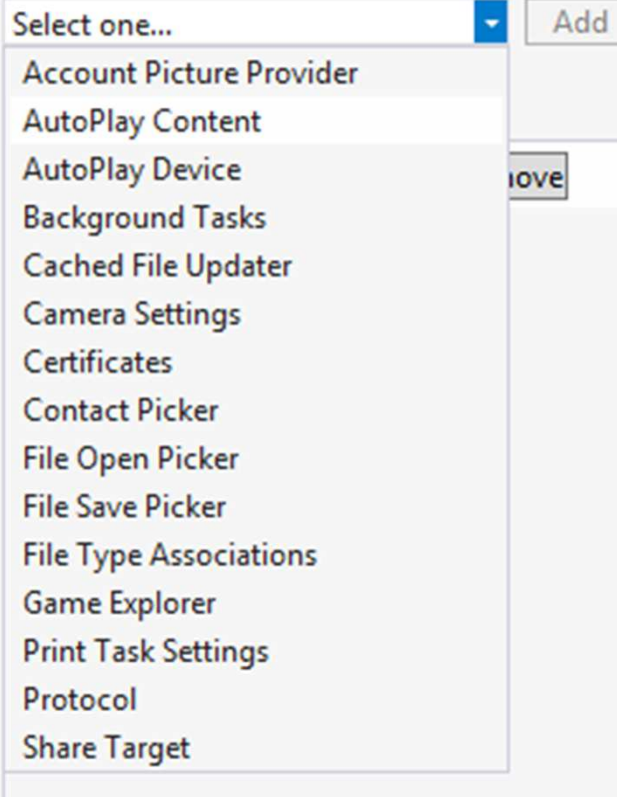

#### Altre feature devono essere dichiarate qui, spesso insieme al altri parametri…

- *►* Se vuoi usare il *File Open Picker*, devi dichiarare che tipi di filo l'Ann può apriro tipi di file l'App può aprire
- <del>√</del> Se vuoi usare un Background Task, devi dichiarare se è un audio task, un evento di sistema, un timer o una notifica push
- Se l'App usa la funzione Cerca, devi dichiararla qui

 $\sqrt{}$ 

…

## Alcune personalizzazioni tipiche

Come cambiare il numero degli elementi mostrati? Come cambiare lo sfondo della pagina?

Come cambiare il testo della pagina impostazioni?

## Come cambiare lo sfondo?

<Grid Style="{StaticResource LayoutRootStyle}" Background="WhiteSmoke"> <Grid.RowDefinitions> <RowDefinition Height="140" /> <RowDefinition Height="Auto" /> <RowDefinition Height="\*" /> </Grid.RowDefinitions>

> <Grid><Grid.ColumnDefinitions>

> > …

Cerca l'elemento radice dentro allo XAML e inserisci:

Background = "[color]"

dove [color] può essere il nome di un colore (es: White, Red, Green…) o un codice HEX, come #AARRGGBB

## Come cambiare lo sfondo?

<Grid Style="{StaticResource LayoutRootStyle}">

<Grid.Background> <ImageBrush ImageSource="ms-appx:///soccer.jpg" Stretch="UniformToFill"/> </Grid.Background>

Se vuoi usare un'immagine di sfondo devi inserire:

<Grid.Background> <ImageBrush ImageSource="ms-appx:///[imagepath]" Stretch="UniformToFill"/></Grid.Background>

dove [imagepath] è il percorso dell'immagine nel progetto

## Come cambiare il numero di elementi nella MainPage?

Devi solo cercare la costante MAX\_ELEMENTS all'interno del file *MainPage.xaml.cs* e cambiare il suo valore

```
public sealed partial class MainPage : 
ASPItalia.Apps4Windows.WinRT.Common.LayoutAwarePage\{const int MAX_ELEMENTS = 6; 
        // number of elements in Main Pagepublic MainPage()
        {this.InitializeComponent();}
```
## Come cambiare il testo nella pagina Impostazioni?

Per il testo nel menù Opzioni, aprire la pagina OptionsPane.xaml, cerca le TextBlocks e cambia il testo a loro associato.

<TextBlock FontSize="16"TextWrapping="Wrap" TextAlignment="Justify">Options available in this page let you customize the graphics of your app. These settings will be saved in your roaming </TextBlock>

La stessa operazione può essere fatta per la pagina *AboutPane.xaml*.<br>Ricorda: puoi sempre utilizzare la vista designer per una modifica più comoda.

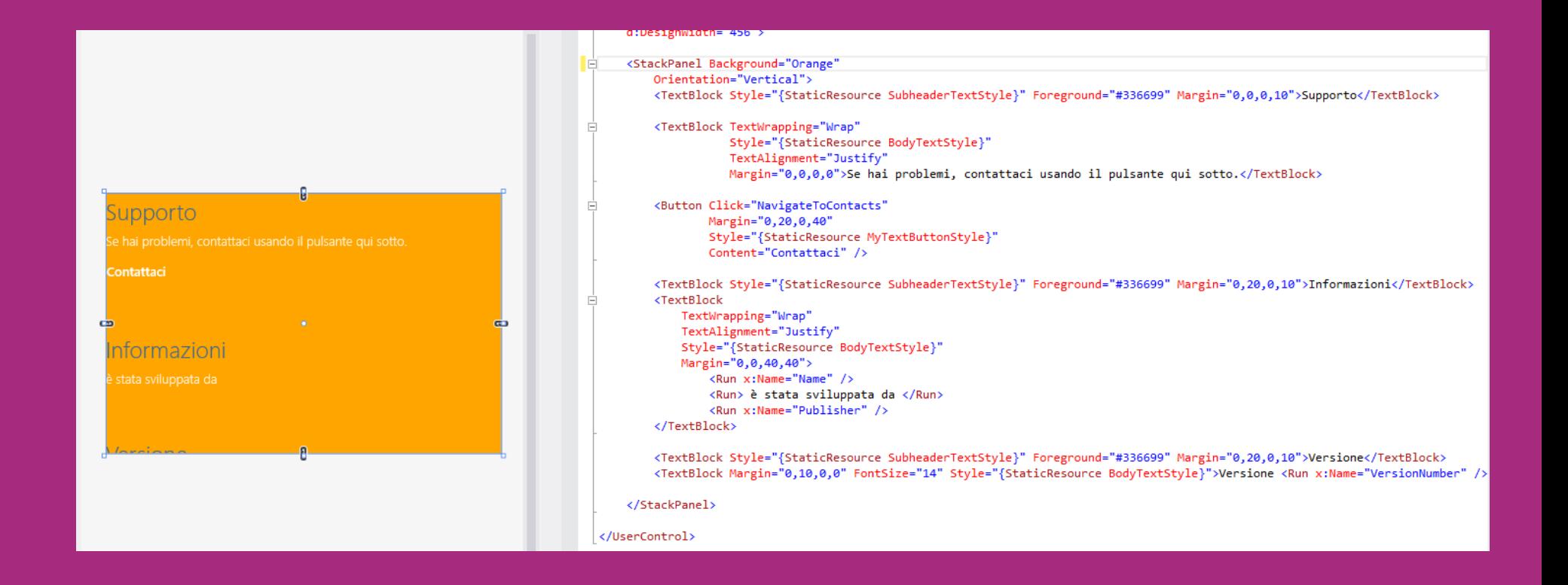

## Altre personalizzazioni tipiche

Come aggiungere una nuova pagina? Come inserire una nuova sezione?

## Come aggiungere una nuova sezione?

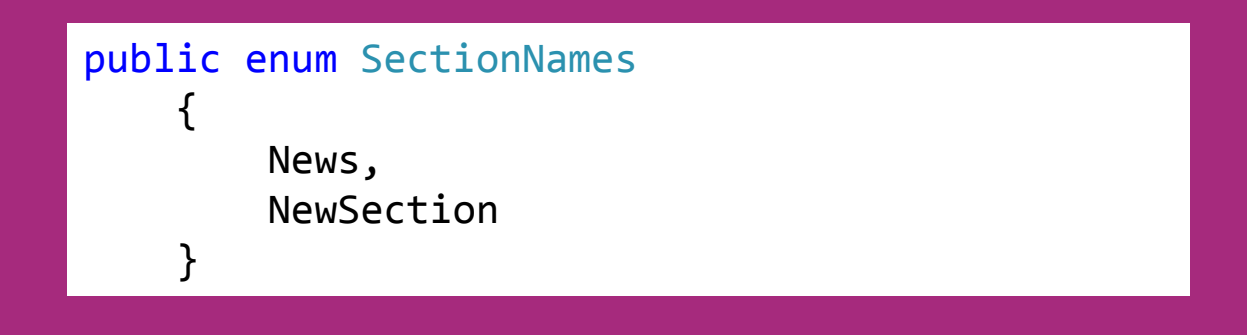

1) Vai nel file Autogenerated.cs

2) Inserisci un nuovo elemento nell'enum SectionNames (es. NewSection)

## Come aggiungere una nuova sezione?

```
private static Dictionary
<SectionNames, ILoader> loaders = new Dictionary
<SectionNames, ILoader>{{SectionNames.News, new RemoteFeedLoader(new Uri("http://address.xml"), IconTypeEnum.News)},
             {SectionNames.NewSection, new RemoteFeedLoader(new Uri("http://address2.xml"), 
IconTypeEnum.News)},};private static Dictionary
<SectionNames, Func<Section>> homeSections = new Dictionary
<SectionNames, Func<Section>>{{ SectionNames.News, () => new Section(SectionNames.News, "News", SectionTypeEnum.List, 
LayoutTypeEnum.Grid) },

{ SectionNames.NewSection, () => new Section(SectionNames.NewSection, "NewSection", 
SectionTypeEnum.List, LayoutTypeEnum.Grid) },
        };
```
3) Aggiungi gli elementi *NewSection* in entrambi i dizionari

## Come aggiungere una nuova pagina?

<Button Tapped="Button\_Tapped\_1" HorizontalAlignment="Right" Width="250" Height="250"/>

1) Aggiungi un bottone nella pagina *MainPage.xam*/e specifica un gestore evento per l'evento Tapped. In questo caso abbiamo scelto Button\_Tapped\_1

## Come aggiungere una nuova pagina?

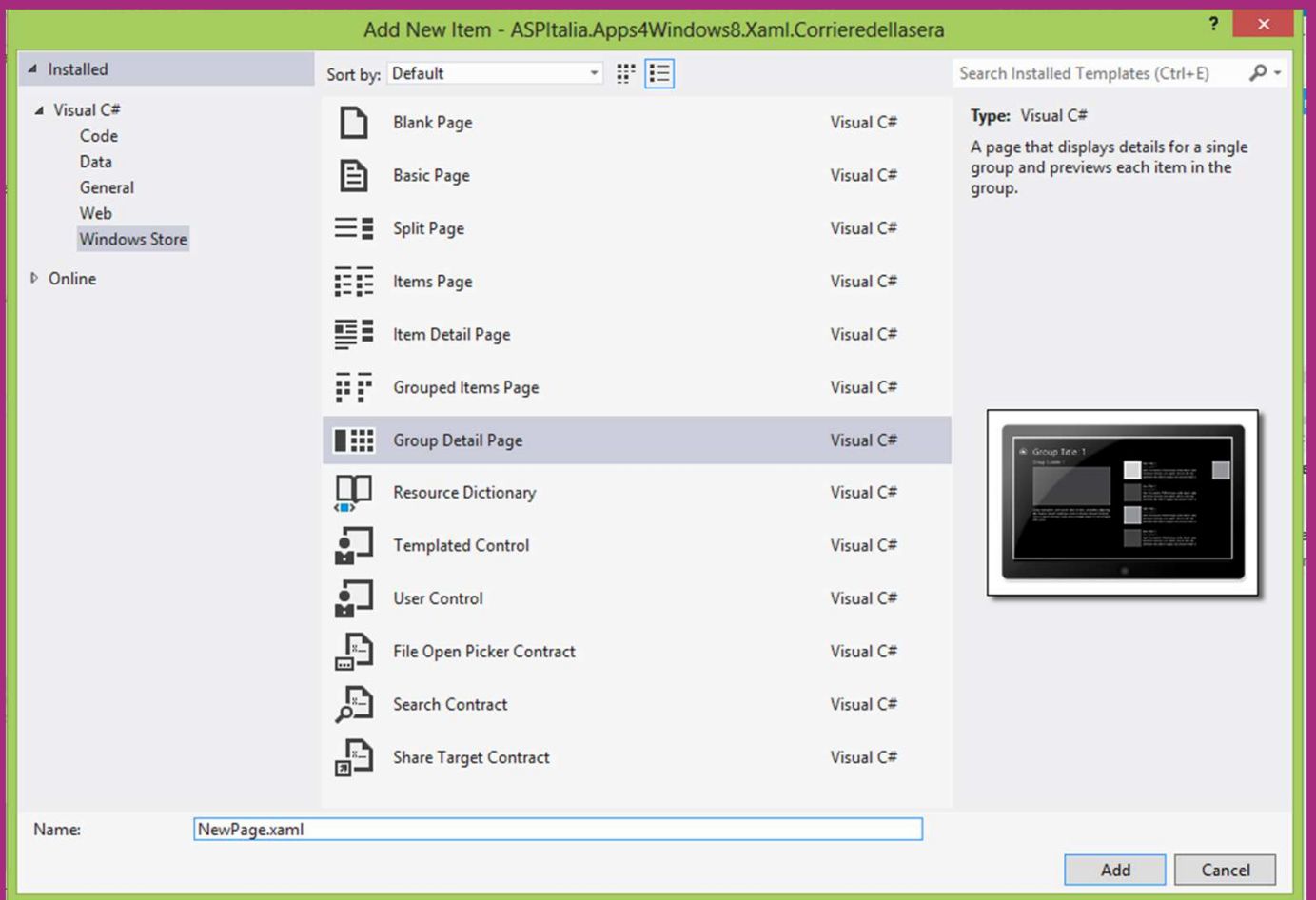

2) Aggiungi una nuova pagina al progetto e chiamala NewPage.xam/

Puoi scegliere, per esempio, il Template Group Detail Page

## Come aggiungere una nuova pagina?

3) Inserisci il seguente codice per navigare alla nuova pagina quando il bottone è cliccato:

```
private void Button_Tapped_1(object sender, TappedRoutedEventArgs e)
       {Frame.Navigate(typeof(NewPage));}
```
# Find technical videos about Windows 8 and other Microsoft technologies @

# http://channel9.msdn.com